# **Dell Display and Peripheral Manager su Mac**

Guida dell'utente

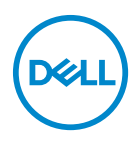

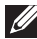

**NOTA: Una NOTA indica informazioni importanti che aiutano a fare un uso migliore del computer.**

**Copyright © 2022 Dell Inc. o sue sussidiarie. Tutti i diritti riservati.** Dell, EMC e altri marchi sono marchi di Dell Inc. o sue sussidiarie. Gli altri marchi possono esse marchi dei rispettivi proprietari.

2022 - 06

Rev. A00

# **Sommario**

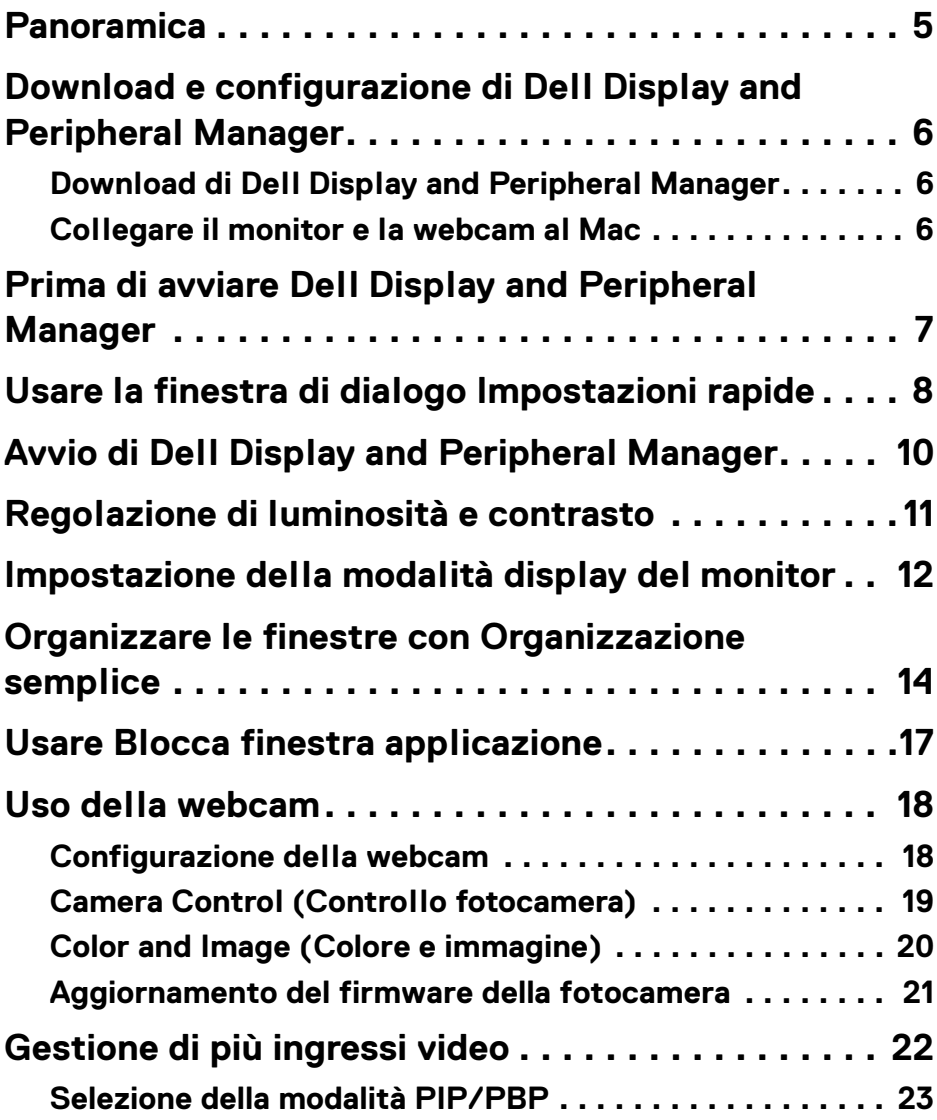

 **│ 3**

 $(\nabla)$ 

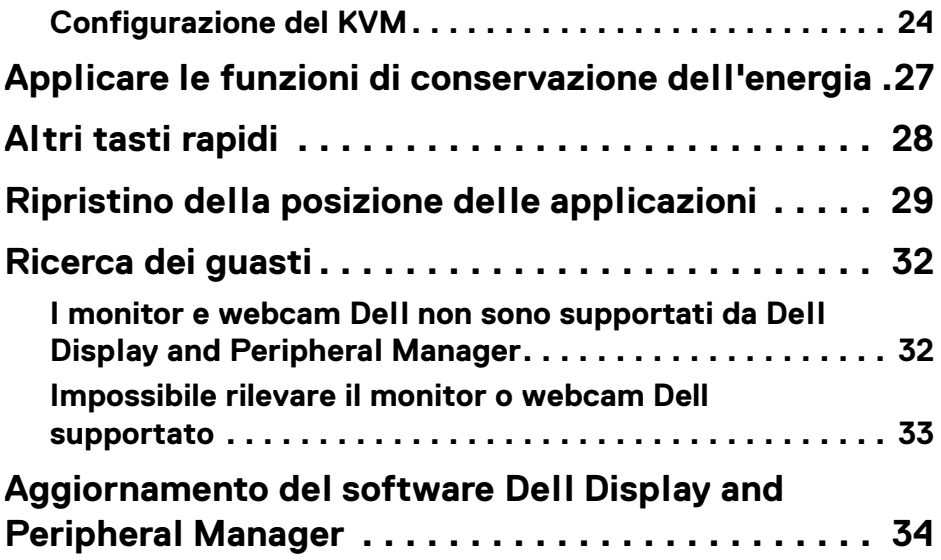

 $(1)$ 

### <span id="page-4-0"></span>**Panoramica**

Dell Display and Peripheral Manager (DDPM) è un'applicazione Apple MacOS utilizzata per gestire un monitor o un gruppo di monitor o webcam.

Dell Display and Peripheral Manager consente di regolare manualmente l'immagine visualizzata, assegnare le impostazioni automatiche, gestire l'energia, organizzare le finestre, ruotare l'immagine e altre funzioni per alcuni monitor e webcam Dell.

Una volta installata, Dell Display and Peripheral Manager viene eseguita a ogni avvio del sistema. Nel menu di stato è presente una icona di accesso rapido, con informazioni sui monitor collegati disponibili quando si sposta il cursore sull'icona.

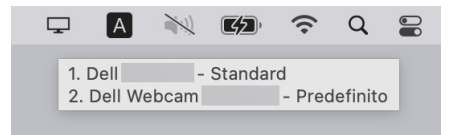

- **NOTA: Alcune funzioni correlate all'hardware sono disponibili solo sui monitor o webcam che supportato queste funzioni. Consultare il manuale utente del monitor o delle webcam per ulteriori informazioni sulle funzioni disponibili.**
- **NOTA: Le schermate in questo documento sono solo illustrative. Alcune funzioni potrebbero non essere supportate dal monitor o webcam.**

**DEL** 

### <span id="page-5-0"></span>**Download e configurazione di Dell Display and Peripheral Manager**

### <span id="page-5-1"></span>**Download di Dell Display and Peripheral Manager**

Scorrere fino al nomo modello di monitor o webcam, o digitarlo in **<https://www.dell.com/support>**. Scaricare Dell Display and Peripheral Manager per Mac dall'elenco dei download, e installarlo sul Mac.

È anche possibile visitare**<https://www.dell.com/support/ddpm>** e scaricare il software dal sito. Il sito Web di supporto di Dell rileva il sistema operativo del dispositivo e visualizza il link per il download di Dell Display and Peripheral Manager se la navigazione avviene da un dispositivo Mac.

In alternativa, è possibile selezionare il sistema operativo Mac dall'elenco a discesa Sistema operativo.

### <span id="page-5-2"></span>**Collegare il monitor e la webcam al Mac**

**1.** Collegare il Mac al monitor o alla webcam come descritto nel manuale utente del monitor o webcam.

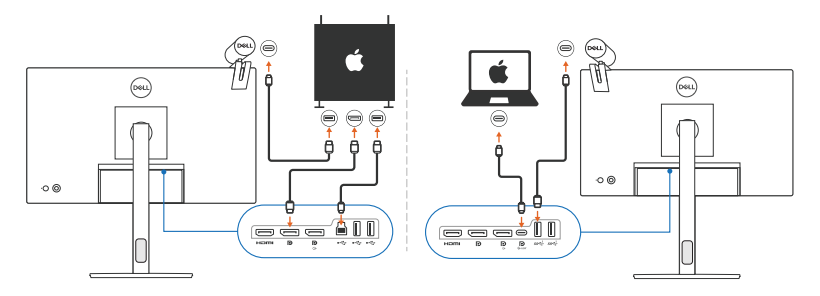

- **NOTA: I diagrammi della connettività sono solo illustrativi. Consultare il manuale utente del monitor o webcam per le informazioni complete sul collegamento del monitor.**
- **NOTA: Assicurarsi che il cavo USB Tipo C o il cavo USB upstream (USB**  M **Tipo B) sia collegato tra il Mac e il monitor o webcam.**
- **NOTA: Per Apple Silicon Mac, assicurarsi che il cavo USB upstream sia collegato tra il Mac e il monitor.**

DØLI

### <span id="page-6-0"></span>**Prima di avviare Dell Display and Peripheral Manager**

Prima di avviare Dell Display and Peripheral Manager, andare su **Others (Altro)** nel menu OSD del monitor e assicurarsi che la funzione **DDC/CI** sia attiva.

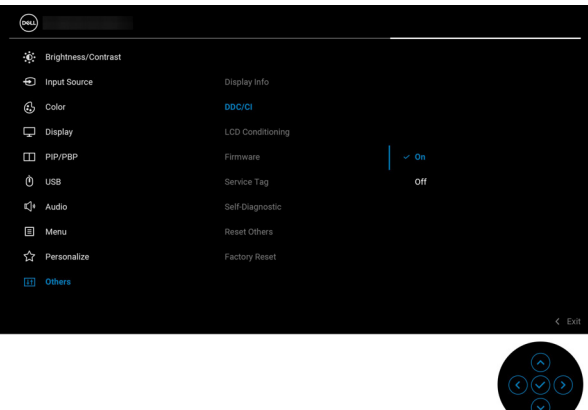

Quando si avvia Dell Display and Peripheral Manager per la prima volta,

l'applicazione richiederà l'accesso ai privilegi **Screen Recording and Accessibility (Registrazione schermo e Accessibilità)** sul Mac.

Fare clic su **Open System Preferences (Apri preferenze di sistema)** e seguire le istruzioni su schermo per attivare **Screen Recording (Registrazione schermo)** e **Accessibility (Accessibilità)**.

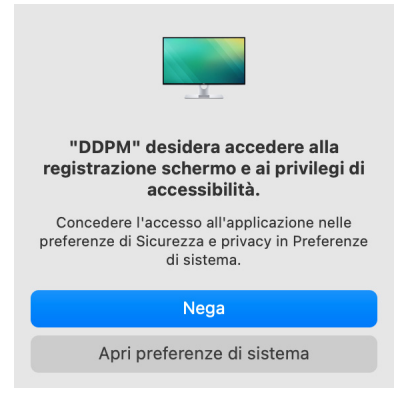

**NOTA: I privilegi Screen Recording (Registrazione schermo) e Accessibility (Accessibilità) devono essere concessi per avviare Dell Display and Peripheral Manager sul Mac.**

DØLI

### <span id="page-7-0"></span>**Usare la finestra di dialogo Impostazioni rapide**

Facendo clic sull'icona di Dell Display and Peripheral Manager nella barra di stato, viene visualizzata la finestra di dialogo **Impostazioni rapide**. Quando sono collegati più monitor Dell al computer, è possibile selezionare un monitor dall'elenco a discesa.

La finestra di dialogo **Impostazioni rapide** offre l'accesso rapido alle funzioni più utilizzate, come la configurazione di:

- **Resolution (Risoluzione)**
- **Brightness (Luminosità)** e **Contrast (Contrasto)**
- Predefiniti (modalità auto o manuale)

È disponibile una selezione di layout usati di recente tra cui scegliere rapidamente. Fare clic su **More Options (Altre opzioni)** per accedere ad altri layout dal menu **Easy Arrange (Organizzazione semplice)** nell'interfaccia di Dell Display and Peripheral Manager.

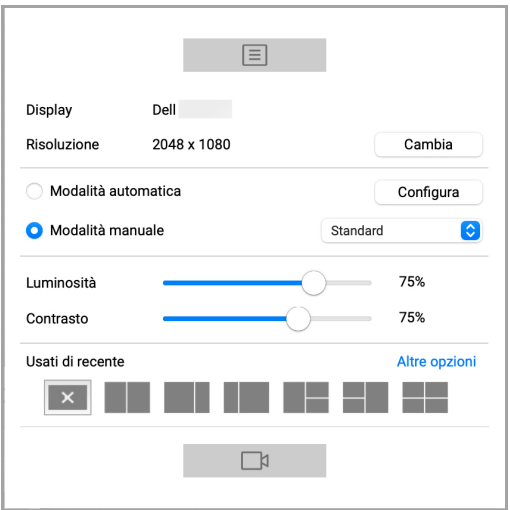

**NOTA: Dell Display and Peripheral Manager associa le Preferenze di sistema personalizzate applicate sul Mac.**

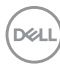

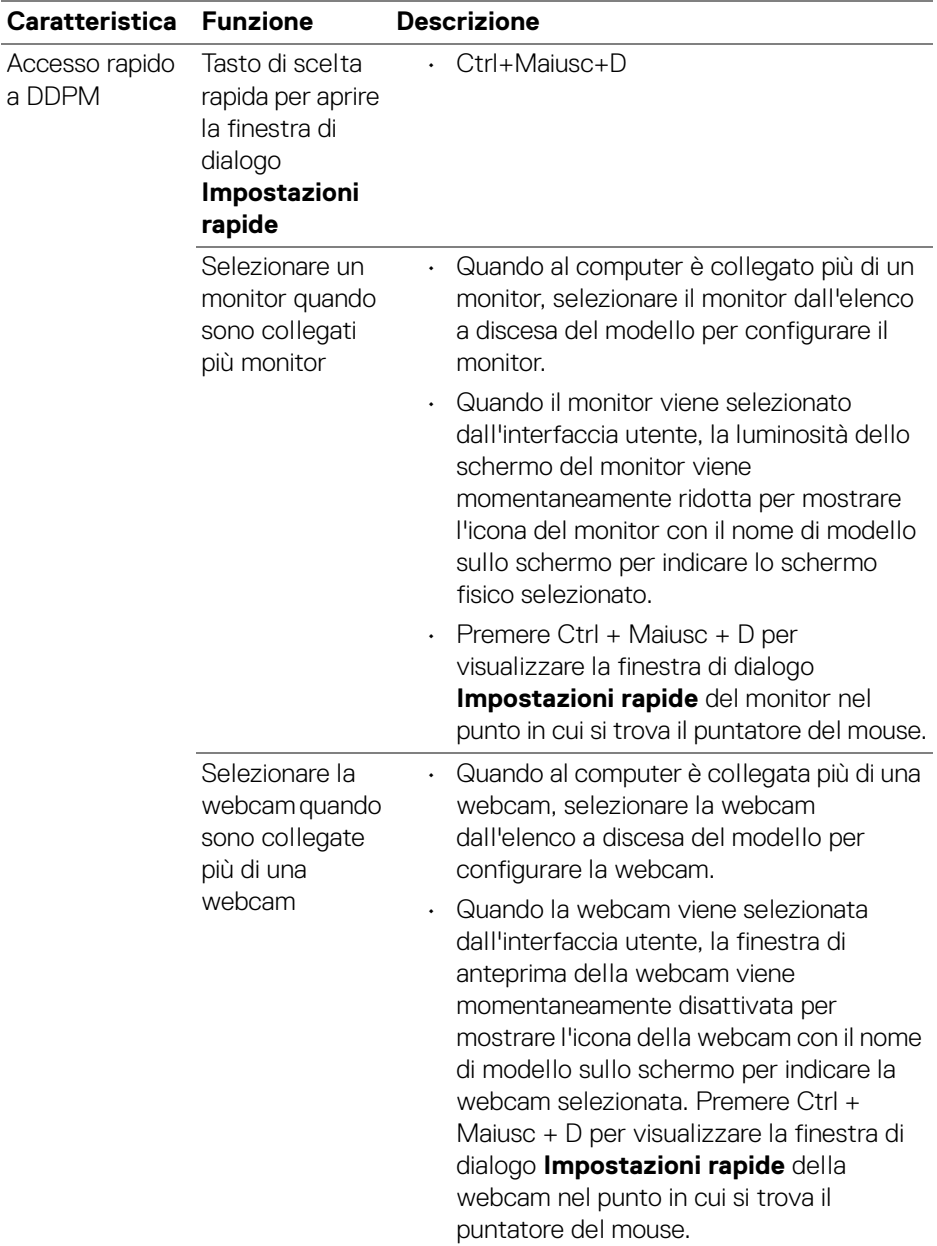

 $($ DELL $)$ 

### <span id="page-9-0"></span>**Avvio di Dell Display and Peripheral Manager**

Avviare Dell Display and Peripheral Manager con uno dei seguenti metodi:

• Fare clic destro sull'icona DDPM nella barra di stato e selezionare **Open Dell Display and Peripheral Manager... (Apri Dell Display and Peripheral Manager...)**.

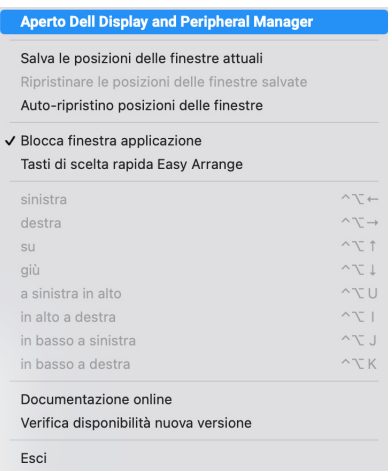

• Fare clic sull'icona DDPM dalla finestra di dialogo **Impostazioni rapide**.

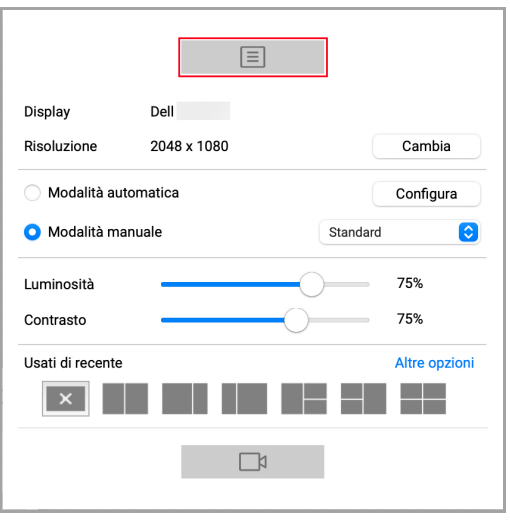

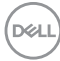

### <span id="page-10-0"></span>**Regolazione di luminosità e contrasto**

Nel menu Dell Display and Peripheral Manager, accedere al menu **Brightness/ Contrast (Luminosità/Contrasto)** per cambiare i livelli di luminosità e contrasto.

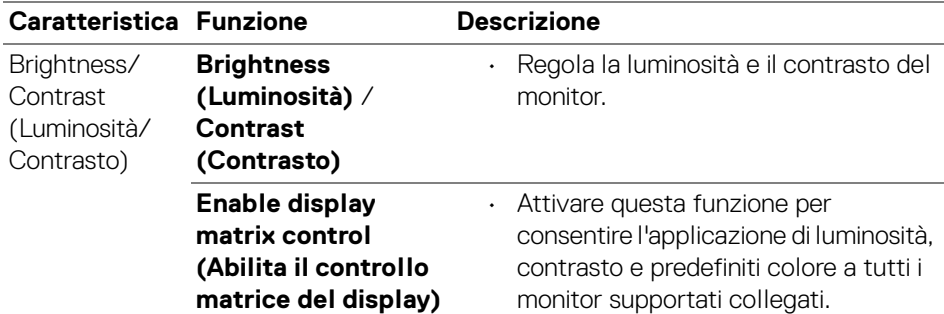

**NOTA: "Enable display matrix control" (Abilita il controllo matrice del display) è attiva quando sono collegati più monitor.**

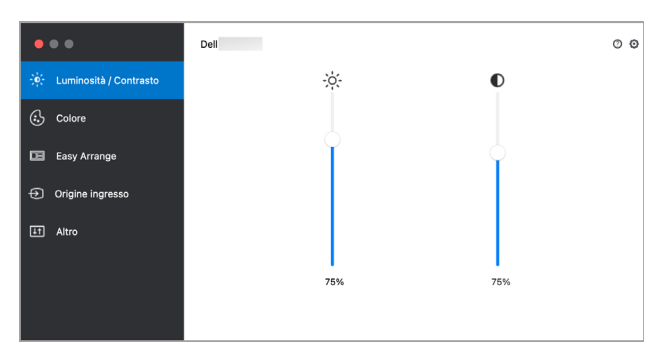

#### **Interfaccia utente di collegamento di un solo monitor**

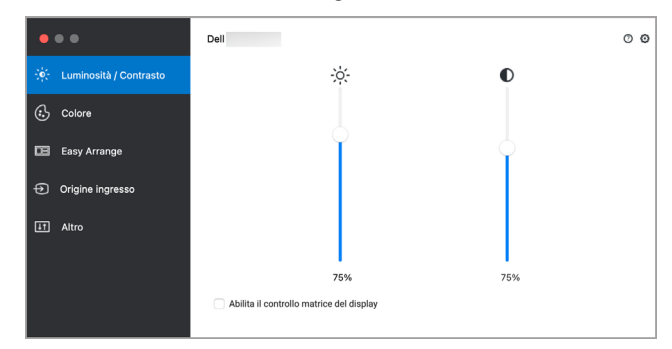

**Collegamento di più monitor - Enable display matrix control (Abilita il controllo matrice del display)**

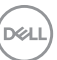

### <span id="page-11-0"></span>**Impostazione della modalità display del monitor**

Il menu **Color (Colore)** consente di associare qualsiasi **Preset Mode (Modalità preimpostata)** con l'applicazione. Quando la **Auto Mode (Modalità automatica)** è attiva, Dell Display and Peripheral Manager passa automaticamente alla **Preset Mode (Modalità preimpostata)** corrispondente tutte le volte che viene attivata l'applicazione associata. La **Preset Mode (Modalità preimpostata)** assegnata ad una particolare applicazione può essere la stessa su ciascuna monitor collegato, o può variare da monitor a monitor.

Per aggiungere una nuova applicazione all'elenco delle assegnazioni, andare su Finder e cercare l'applicazione, trascinarla dal Finder e rilasciarla nell'elenco corrente. Scegliere il predefinito dall'elenco a discesa **Preset Mode (Modalità preimpostata)** per associare il predefinito all'applicazione.

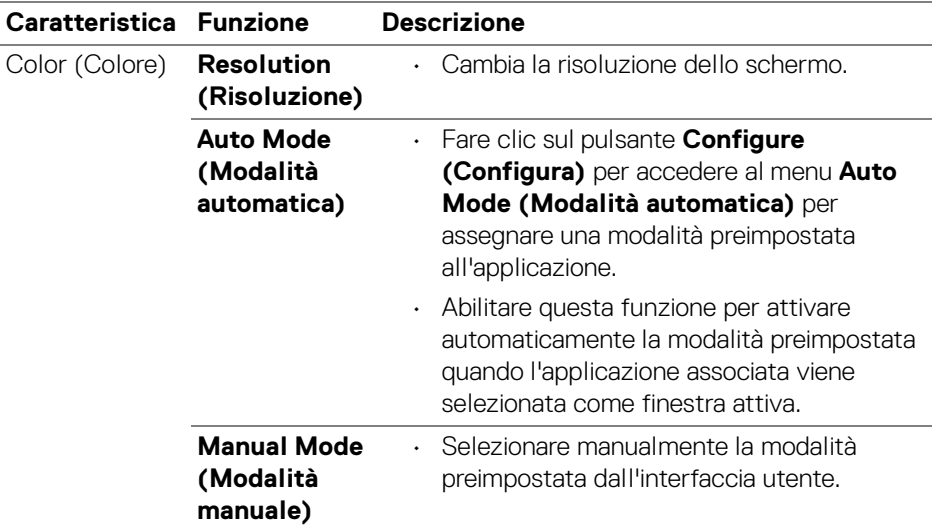

**NOTA: Le assegnazioni della Preset Mode (Modalità preimpostata) su batch di file, script, collegamenti e file non eseguibili, ad esempio archivi zip o file di pacchetto, non sono supportate.**

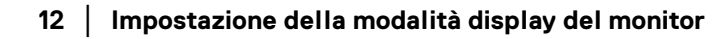

DØLI

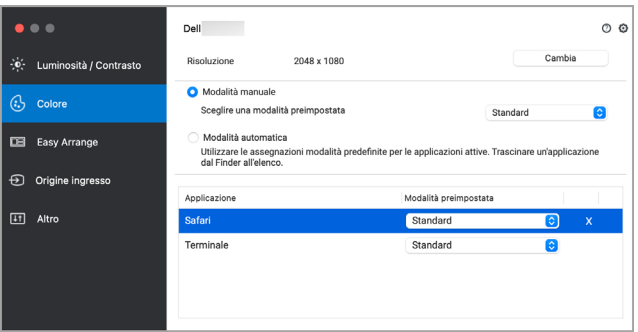

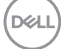

### <span id="page-13-0"></span>**Organizzare le finestre con Organizzazione semplice**

Il menu **Easy Arrange (Organizzazione semplice)** semplifica l'organizzazione delle finestre delle applicazioni sul monitor. Per usarla:

- **1.** Selezionare un layout predefinito per dividere virtualmente lo schermo in più aree.
- **2.** Trascinare l'applicazione nell'area selezionata per posizionare l'applicazione in quell'area. L'applicazione sarà agganciata all'area selezionata.

Fare clic sull'icona > per esplorare altri layout. Per creare un layout personalizzato, organizzare la posizione nell'area delle applicazioni ridimensionando l'area per le finestre aperte e fare clic su **Save (Salva)** per salvare il layout come layout personalizzato.

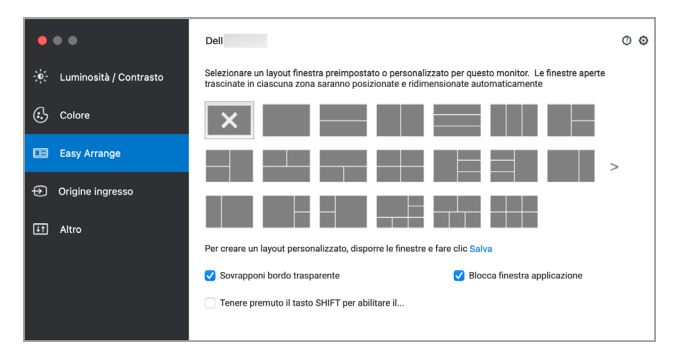

DELI

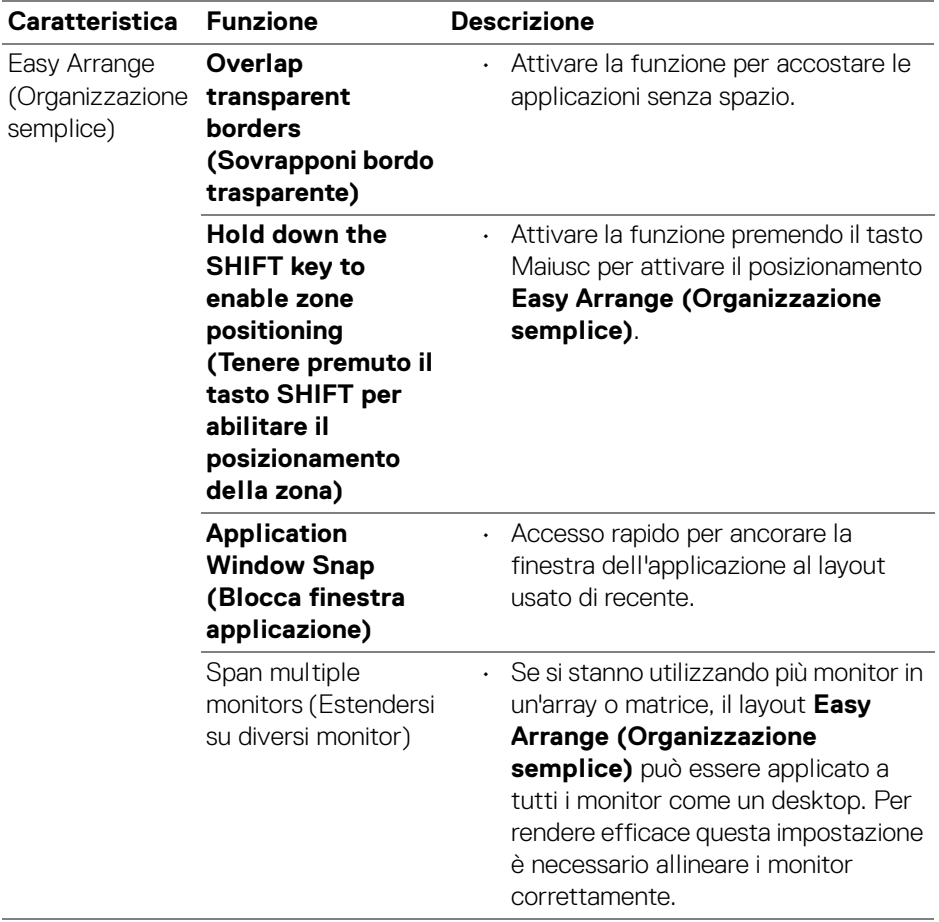

 $($ DELL

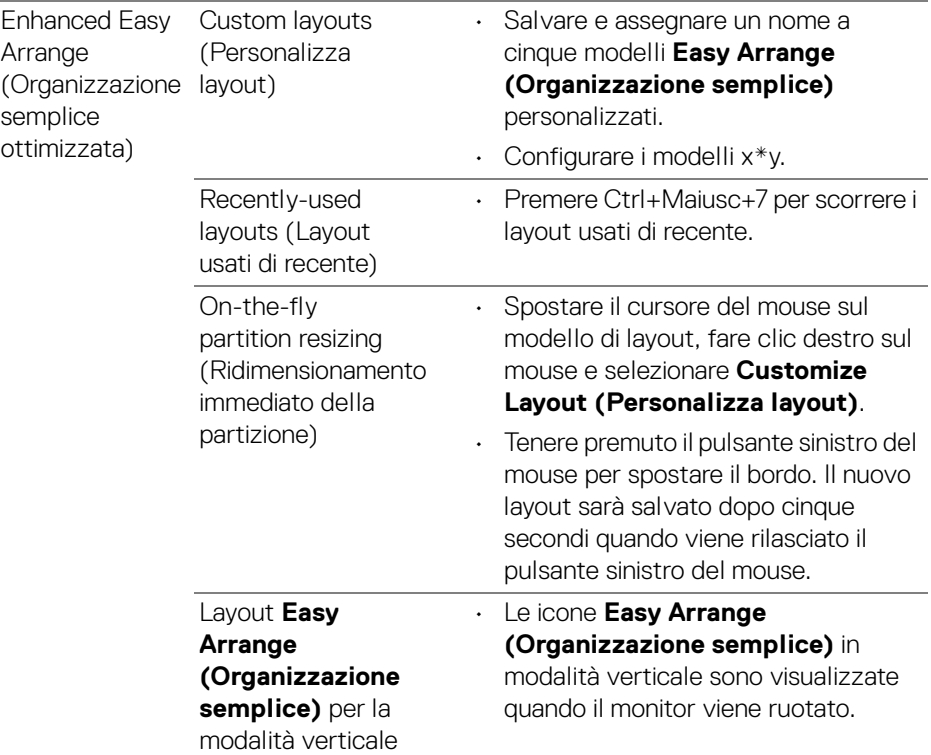

- **NOTA: Se la finestra dell'applicazione non si adatta alla zona definita da Easy Arrange (Organizzazione semplice), l'applicazione potrebbe non essere visualizzata correttamente.**
- **NOTA: Disattivare "Display have separate spaces" (Schermo con spazi separati) su Mac prima di usare la funzione Easy Arrange (Organizzazione semplice).**

DELL

### <span id="page-16-0"></span>**Usare Blocca finestra applicazione**

**Application Window Snap (Blocca finestra applicazione)** è progettato per consentire il posizionamento dell'applicazione su qualsiasi schermo. Quando la funzione è attiva in Dell Display and Peripheral Manager, trascinando l'applicazione si attiva un menu mobile che contiene i layout **Easy Arrange (Organizzazione semplice)** usati di recente. Trascinare l'applicazione su uno dei layout elencati per posizionare la finestra.

È possibile attivare la funzione in uno dei seguenti modi:

• Avviare Dell Display and Peripheral Manager, andare al menu **Easy Arrange (Organizzazione semplice)**, e selezionare **Application Window Snap (Blocca finestra applicazione)** per attivare la funzione.

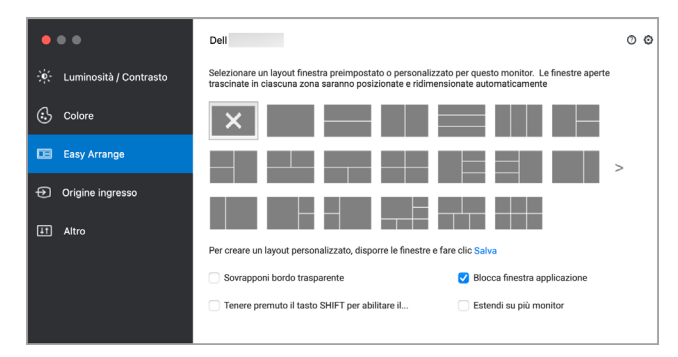

• Fare clic destro sull'icona DDPM sulla barra di stato e selezionare **Application Window Snap (Blocca finestra applicazione)** per attivare la funzione.

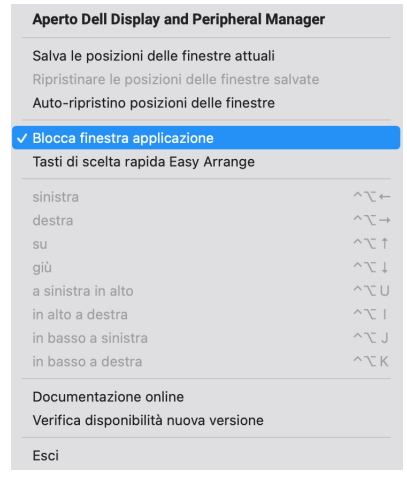

DØL

### <span id="page-17-0"></span>**Uso della webcam**

### <span id="page-17-1"></span>**Configurazione della webcam**

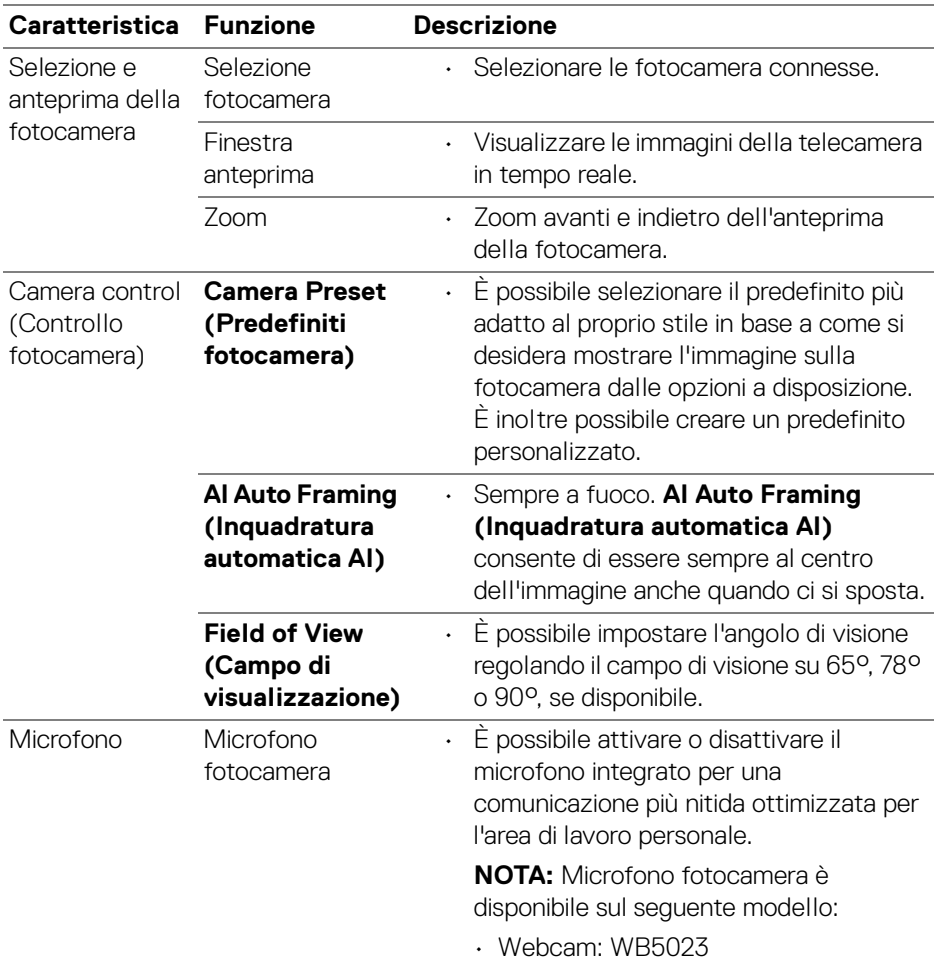

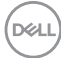

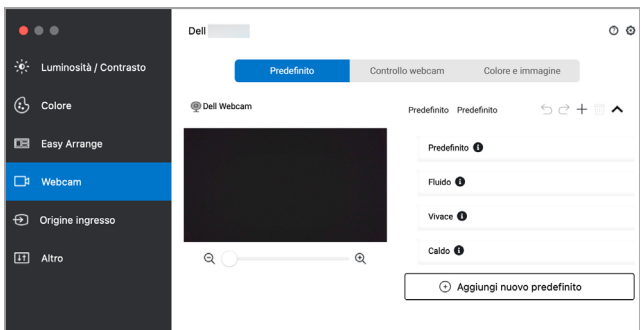

#### <span id="page-18-0"></span>**Camera Control (Controllo fotocamera)**

È possibile regolare **AI Auto Framing (Inquadratura automatica AI)**, **Field of View (Campo di visualizzazione)**, Zoom, **Autofocus (Messa a fuoco automatica)**, **Priority (Priorità)** e Interruttore fotocamera dalla sezione **Camera Control (Controllo fotocamera)** dell'interfaccia utente.

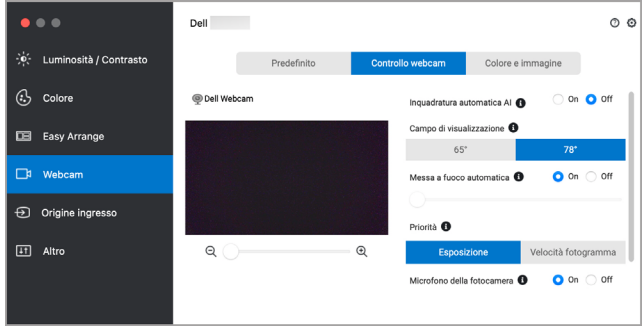

DELI

### <span id="page-19-0"></span>**Color and Image (Colore e immagine)**

È possibile regolare la correzione automatica per una qualità ottimale delle immagini con diverse condizioni di illuminazione usando **HDR** (High Dynamic Range). Altre impostazioni come **Auto White Balance (Bilanciamento automatico bianco)**, **Brightness (Luminosità)**, **Sharpness (Nitidezza)**, **Contrast (Contrasto)**, **Saturation (Saturazione)** e **Anti Flicker (Anti sfarfallio)** per la Dell Webcam (Webcam Dell) rendono più semplice ottenere l'immagine desiderata. L'interfaccia utente è semplice e intuitiva.

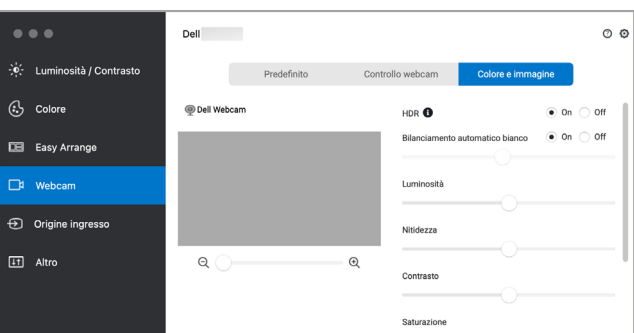

**NOTA: Le funzioni AI Auto Framing (Inquadratura automatica AI) e HDR sono disponibili per tutti i display e webcam Dell che si collegano al Mac utilizzando un qualsiasi tipo di cavo USB ad eccezione dei seguenti modelli che devono essere collegati al Mac utilizzando il cavo USB 3.0:**

**• Webcam: WB7022**

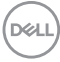

#### <span id="page-20-0"></span>**Aggiornamento del firmware della fotocamera**

La versione del firmware della fotocamera è disponibile nella finestra **Help (Guida)**. Il firmware della fotocamera può essere aggiornato nella finestra **Settings (Impostazioni)**. Fare clic su **Update (Aggiorna)** per scaricare e aggiornare subito il firmware della Dell Webcam (Webcam Dell).

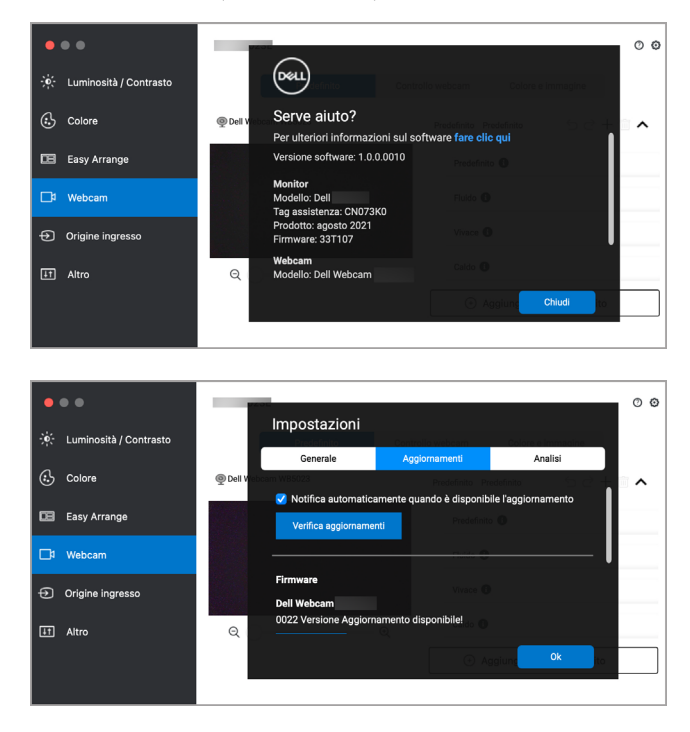

**D**&LL

### <span id="page-21-0"></span>**Gestione di più ingressi video**

Il menu **Input Source (Origine ingresso)** offre un modo comodo per gestire diversi ingressi video collegati al monitor Dell. Rende ancora più semplice il passaggio da un ingresso all'altro quando si lavora con più computer.

Nell'elenco sono presenti tutte le porte ingresso video disponibili. È possibile assegnare un nome a ciascun ingresso. Al termine della modifica salvare i cambiamenti.

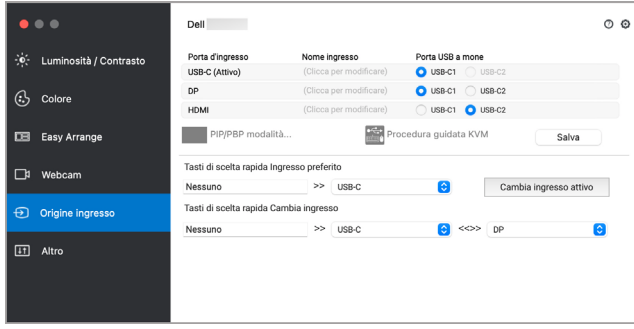

#### **NOTA: Consultare il manuale utente del monitor per gli ingressi disponibili.**

Assegnare i tasti di scelta rapida per l'accesso rapido all'ingresso preferito e passare da un ingresso all'altro. In alternativa, cambiare la sorgente di ingresso dall'elenco a discesa del menu.

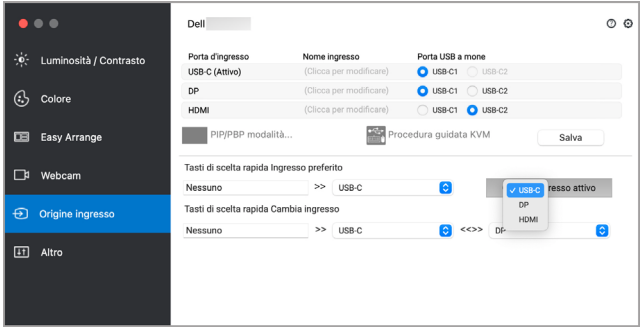

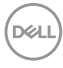

#### <span id="page-22-0"></span>**Selezione della modalità PIP/PBP**

**1.** Fare clic sull'icona **PIP/PBP mode... (Modalità PIP/PBP...)** (Picture-in-Picture/Picture-by-Picture) per attivare la funzione schermo diviso sui modelli supportati.

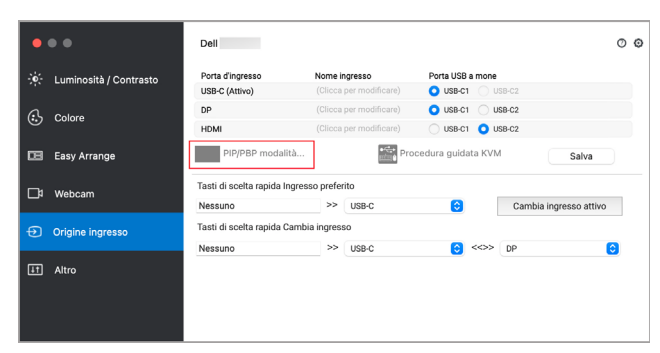

**2.** Selezionare la dimensione della finestra target per dividere lo schermo e adattarlo alle proprie necessità.

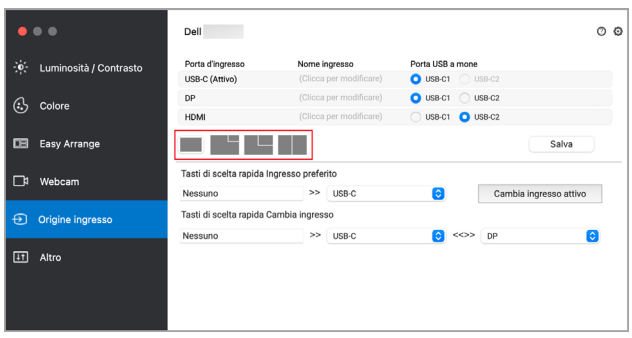

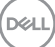

### <span id="page-23-0"></span>**Configurazione del KVM**

Per i monitor che supportano la funzione KVM, fare clic sull'icona **KVM wizard (Procedura guidata KVM)** e seguire la procedura su schermo per configurare i dispositivi collegati al monitor.

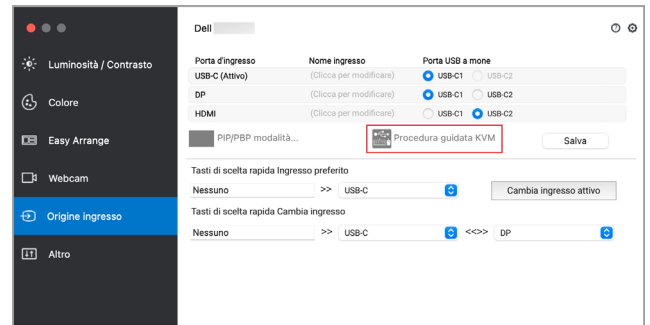

La procedura su schermo è illustrata nelle schermate di seguito.

**1.** Selezionare il numero di sorgenti a cui è collegato il monitor.

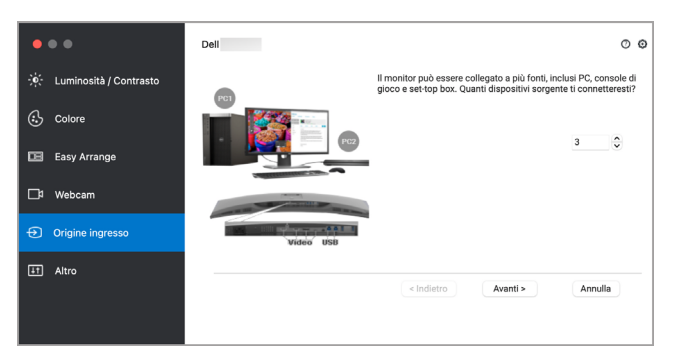

**2.** Associare le sorgenti di ingresso con i collegamenti USB e assegnare i nomi preferiti.

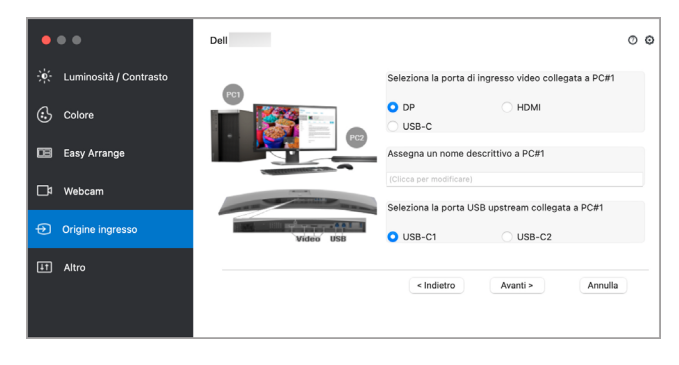

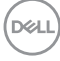

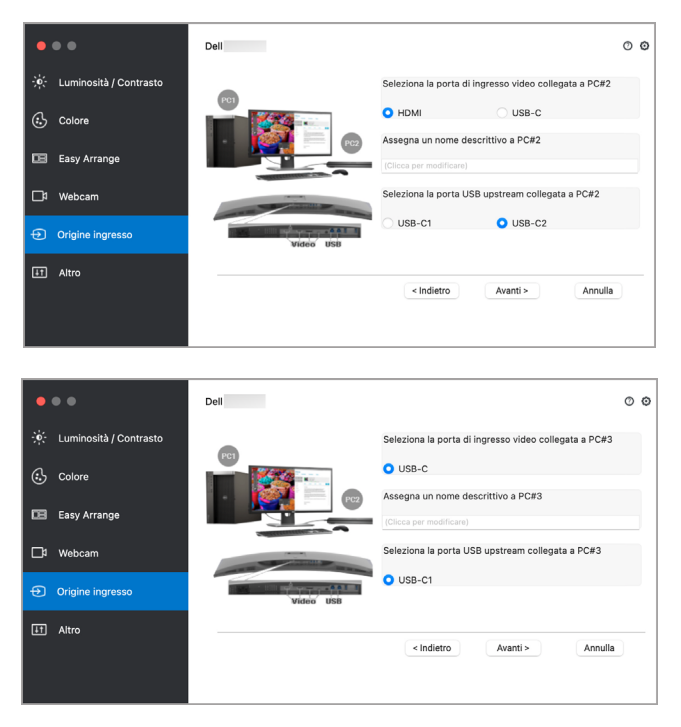

**3.** Selezionare una partizione preferita.

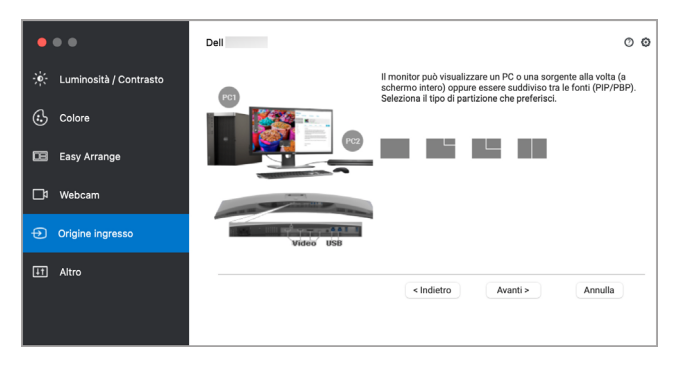

DELI

**4.** Fare clic su **Finish (Fine)** per salvare e chiudere la **KVM wizard (Procedura guidata KVM)**.

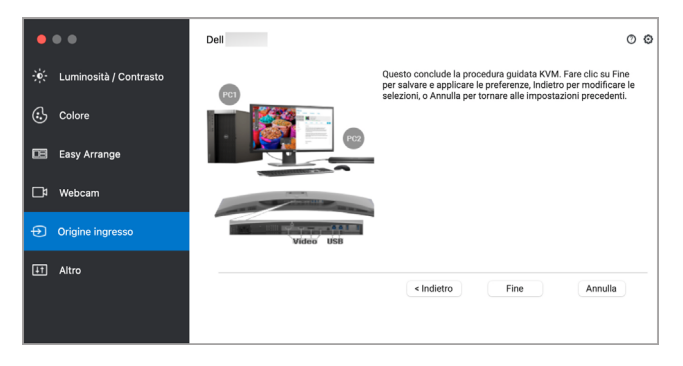

**NOTA: Dell Display and Peripheral Manager comunica con il monitor anche quando il monitor sta visualizzando il video da un altro computer. È possibile installare Dell Display and Peripheral Manager sul computer utilizzato con maggiore frequenza e controllare il cambio dell'ingresso tramite il computer. È inoltre possibile installare Dell Display and Peripheral Manager su altri computer collegati al monitor.**

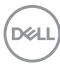

### <span id="page-26-0"></span>**Applicare le funzioni di conservazione dell'energia**

Sui modelli Dell supportati, nel menu **Others (Altro)** sono disponibili le opzioni per la conservazione energetica PowerNap. È possibile scegliere di impostare la luminosità del monitor al livello minimo o porre il monitor in modalità sleep quando è attivo il salva schermo.

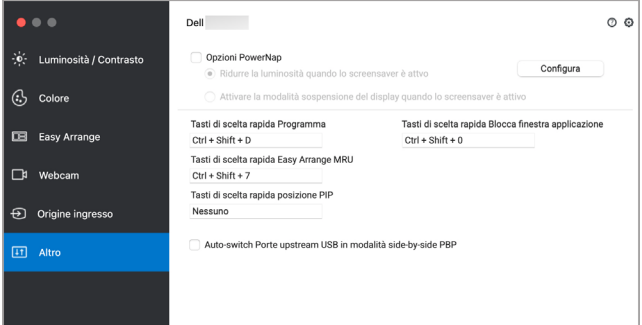

DELI

## <span id="page-27-0"></span>**Altri tasti rapidi**

Assegnare i tasti rapidi per accedere rapidamente alle funzioni usate più comunemente.

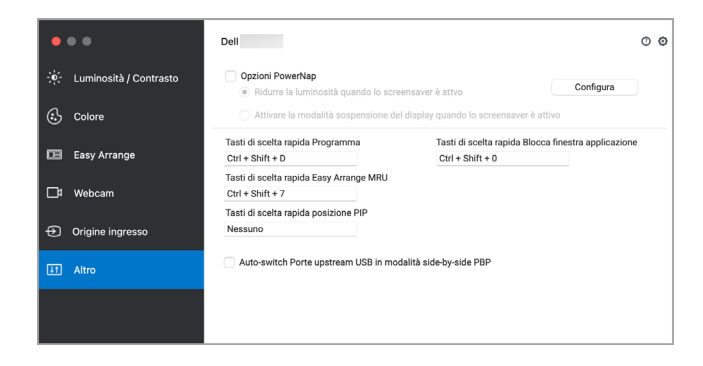

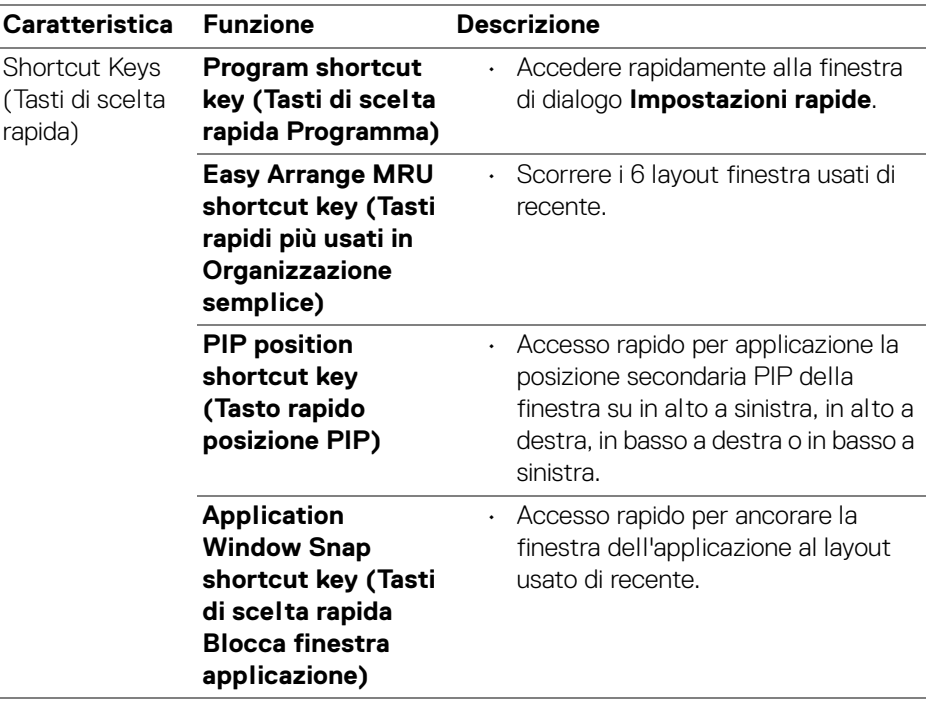

### <span id="page-28-0"></span>**Ripristino della posizione delle applicazioni**

Dell Display and Peripheral Manager aiuta a ripristinare le finestre delle applicazioni alle loro posizioni originali quando si riconnette il PC al monitor. Accedere a questa funzione facendo clic sull'icona Dell Display and Peripheral Manager nella barra delle notifiche.

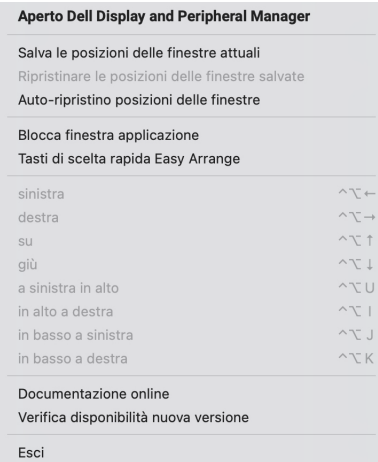

Se si sceglie **Auto-restore window layout (Auto-ripristino posizioni delle finestre)** per consentire a Dell Display and Peripheral Manager di tracciare e ricordare la posizione delle finestre delle applicazioni. Dell Display and Peripheral Manager sistema automaticamente le finestre delle applicazioni alle loro posizioni originali quando si riconnette il PC al monitor.

DØL

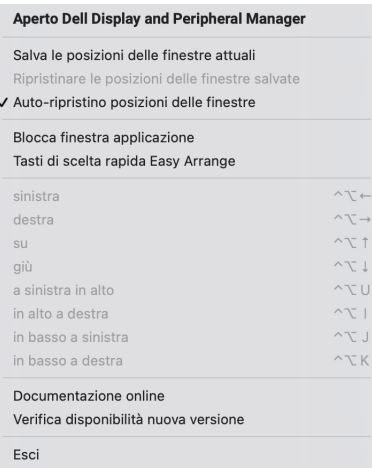

Per tornare al layout preferito, selezionare **Save current window layout (Salva le posizioni delle finestre attuali)**, quindi **Restore saved window layout (Ripristinare le posizioni delle finestre salvate)**.

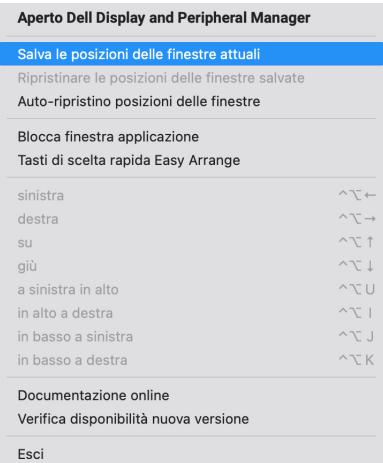

È possibile usare i monitor con diversi modelli o risoluzioni nella routine giornaliera e applicarvi diversi layout finestra. Dell Display and Peripheral Manager registra il monitor ricollegato e ripristina di conseguenza le posizioni delle applicazioni.

Nel caso sia necessario sostituire un monitor in una configurazione matrice monitor, è possibile salvare il layout della finestra prima della sostituzione e ripristinare il layout una volta collegato il nuovo monitor.

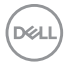

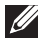

**NOTA: Per sfruttare i vantaggi di questa funzione è necessario tenere in esecuzione le applicazioni. Dell Display and Peripheral Manager non avvia le applicazioni.**

## <span id="page-31-0"></span>**Ricerca dei guasti**

Se Dell Display and Peripheral Manager con funziona con il monitor o la webcam, nel menu di stato saranno visualizzati l'icona e il messaggio di seguito.

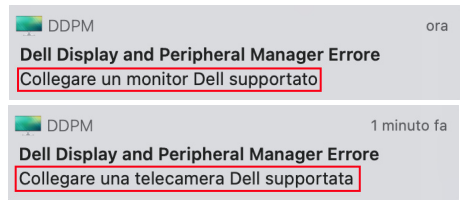

Fare clic sull'icona, Dell Display and Peripheral Manager mostra un messaggio di errore più dettagliato.

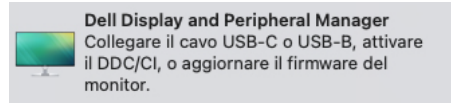

Notare che Dell Display and Peripheral Manager funziona solo con alcuni monitor o webcam Dell. Se si stanno utilizzando monitor o webcam di altri produttori, Dell Display and Peripheral Manager non li supporta.

#### <span id="page-31-1"></span>**I monitor e webcam Dell non sono supportati da Dell Display and Peripheral Manager**

Dell Display and Peripheral Manager potrebbe non funzionare con i seguenti monitor o webcam:

- Modelli di monitor o webcam Dell non inclusi in Dell Display and Peripheral Manager per l'elenco Mac supportati. Per ulteriori informazioni, consultare <https://www.dell.com/support/ddpm>
- Monitor, webcam e accessori non elencati in Dell Display and Peripheral Manager per l'elenco Mac supportati. I monitor virtuali e wireless non supportano DDC/CI
- Modelli Mac precedenti al 2018
- macOS precedente a 10.14

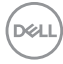

#### <span id="page-32-0"></span>**Impossibile rilevare il monitor o webcam Dell supportato**

Se Dell Display and Peripheral Manager non riesce a rilevare e/o comunicare con un monitor o webcam Dell supportato, procedere come segue per risolvere il problema:

- **1.** Assicurarsi che il cavo video o il cavo USB upstream sia collegato correttamente al monitor o webcam e al computer. Assicurarsi che tutti i connettori siano inseriti correttamente nelle porte.
- **2.** Se il collegamento del cavo HDMI non funziona, passare a un cavo HDMI e USB upstream. Avviare nuovamente DDPM.
- **3.** Controllare l'OSD del monitor per verificare che **DDC/CI** sia abilitato.
- **4.** Rimuovere qualsiasi dock station o estensore cavo o convertitore tra il monitor e la porta della scheda grafica. Alcuni estensori, hub o convertitori di basso costo possono non supportare DDC/CI e causare errori Dell Display and Peripheral Manager. Aggiornare il driver del dispositivo nel caso sia disponibile una versione più recente.
- **5.** Controllare se la webcam è rilevata nella sezione USB in Informazioni sistema.
- **6.** Attendere alcuni secondi dopo il scollegamento della webcam prima di ricollegarla al computer.
- **7.** Riavviare il sistema.

DØL

### <span id="page-33-0"></span>**Aggiornamento del software Dell Display and Peripheral Manager**

Se il PC è collegato a Internet, sarà chiesto di aggiornare alla nuova versione di Dell Display and Peripheral Manager quando disponibile. Si consiglia di scaricare e installare l'applicazione Dell Display and Peripheral Manager più recente.

È anche possibile controllare la presenza di nuove versioni facendo clic destro sull'icona di Dell Display and Peripheral Manager.

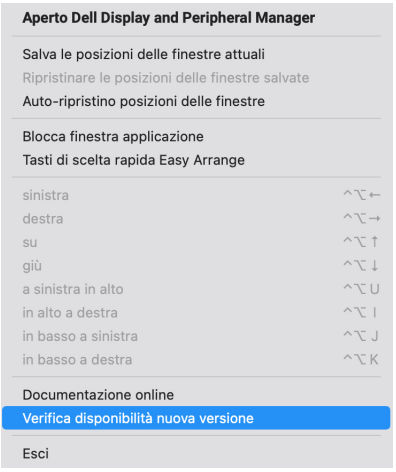

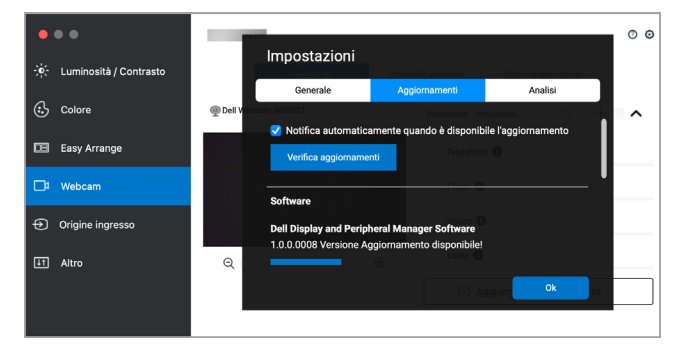

DELL